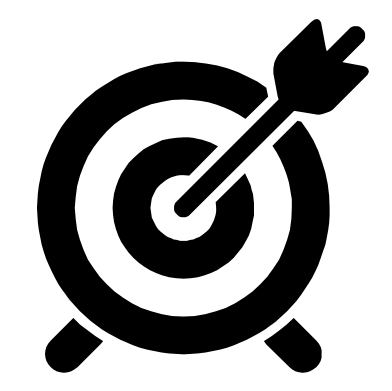

# **Introduction to BitCurator**

BitCurator Users Forum Yale University Libraries New Haven, CT 24 October 2019

Amy Berish Dianne Dietrich [Matthew] Farrell Martin Gengenbach

### **Introductions and setup**

- How is everyone doing?
- Are you ready to rumble?
- Put buf19.img on your Desktop
- Make a new folder on the Desktop called buf19\_output

#### **This Morning:**

- **● Try to mount the test disk image**
- **● bulk extractor to find personally identifying information**
- **● fiwalk to generate technical metadata (DFXML)**
- **● methods of file extraction for disk images**

# **Let's try to mount this image**

■ Right-click and select "Disk Image Mount"

# **Let's try to mount this image**

- Right-click and select "Disk Image Mount"
- ...does anything even happen?
- Oh no.
- **Do not panic.**

# **Obtaining content from a disk image**

- Even if you can't mount a disk image, there are ways you can analyze its contents, and even extract files, without mounting it.
- Let's try to see what we can learn about this image, even though we can't mount it (right now).

### **What is PII and how do you look for it?**

- **E** Personally identifying information can be Social Security Numbers, bank account information, credit card information, etc
- Utilities can look for patterns to flag sensitive material
- Can't find everything, and may turn up false positives

# **What is bulk\_extractor?**

- Command-line tool with many PII-patterns built in
- Can act on disk images, single files, directories
- Benefit is that it is file-type agnostic -- it will search readable contents of whatever you point it to

# **Running bulk\_extractor (nutshell)**

bulk extractor requires two arguments

- □ Path to an output directory
- □ Path to input disk image

Base command

bulk extractor -o [OUTPUT DIR] [DISK IMAGE FILENAME]

# **Running bulk\_extractor (step-by-step)**

- 1. Open a Terminal Window
- 2. Enter bulk extractor -o ~/Desktop/buf19\_output/pii\_results ~/Desktop/buf19.img
- 3. Press Enter

#### **Reflection 1**

- How do you know the tool has completed successfully?
- Where do you find the output?
- How is the output organized?
- Is there personally identifying in this disk image?
- Can you determine what files have personally identifying information with this output?

#### **Reflection 2**

- What other types of sensitive data might be missing from this output?
- What do you think you might do with this information -in the form that it is in -- at this point?
- Is there anything unclear to you at this point about the tool, or the disk image itself?

### **How do you get technical metadata from disk images?**

- Certain utilities can take disk images as input (as opposed to individual files)
- When interacting with tools that work on disk images, there are a few things to be aware of:
	- Default / auto-detect settings may be misleading
	- □ Some filesystems are incompatible with certain tools

#### **What is fiwalk?**

- $\blacksquare$  fiwalk is a utility that produces technical metadata (e.g., hash values, time stamps, etc) for files found on disk images
- It can output technical metadata in a variety of ways, including DFXML output

# **Running fiwalk (nutshell)**

- fiwalk has one requirement, the disk image filename
- Additional options include
	- Only reporting allocated files
	- Reporting filetypes of each file on the image
	- Output to XML

# **Running fiwalk (step-by-step)**

- Open a Terminal Window
- $\blacksquare$  Type fiwalk -0 -f -X
	- ~/Desktop/buf19\_output/fiwalk\_output.xml ~/Desktop/buf19.img
- Press Enter

#### **Reflection 1**

- What do you think about this output?
- What does it tell you about the disk image?
- What parts of it don't make sense to you?
- Where can you find information about the files?
- How might you use this information in a workflow?
- What additional questions do you have?

#### **After Break:**

**● File extraction using tsk\_recover and the BitCurator Disk Image Access tool**

#### **File extraction**

- Also referred to as "carve/carving files"
- Command line tool: tsk\_recover
- GUI tool: BitCurator Disk Image Access

# **What is tsk\_recover?**

- Command line tool
- Exports files from a disk image to a directory
- By default, recovers unallocated files (free space) only
- Use -a flag to recover allocated files only
- Use -e flag to recover all (unallocated  $+$  allocated) files

# **Running tsk\_recover (nutshell)**

- Must be run from the directory containing the disk image
- Tsk recover requires two arguments:
	- □ Disk image filename
	- Output directory (where should the files be saved?)

Base command:

tsk recover -a [DISK IMAGE FILENAME] [OUTPUT DIR]

# **Running tsk\_recover (step-by-step)**

- 1. Open terminal window
- 2. Navigate to the directory containing the disk image:

cd Desktop

3. tsk recover -a ./buf19.img ./buf19 output/objects 4. ENTER

#### **Error!**

Cannot determine file system type (Sector offset: 0) Files recovered: 0

# **disktype**

- Command line disk format detector
- Outputs information about disk image contents, file systems, partition tables, etc.

#### Step by Step:

- 1. cd Desktop
- 2. disktype buf19.img
- 3. ENTER

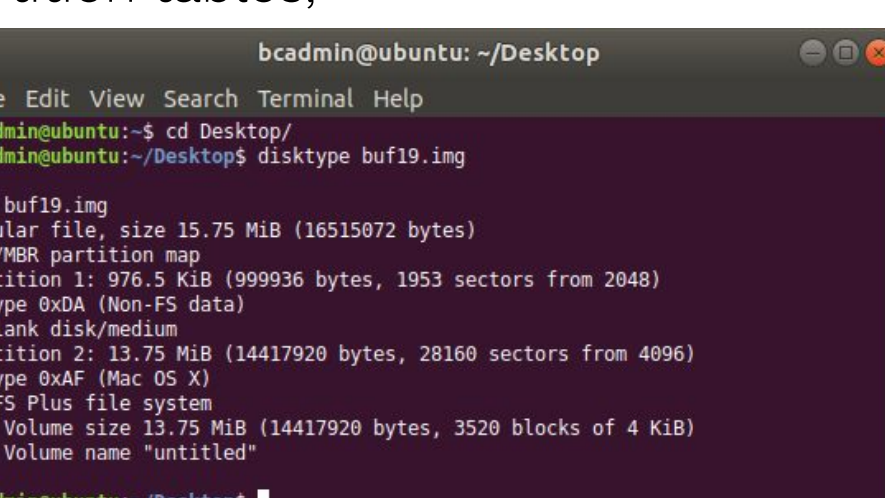

### **fiwalk\_ouput.xml**

<execution environment>

#### Volume offset tag

<command line>fiwalk -0 -f -X Desktop/buf19 ouput/fiwalk output.xml Desktop/buf19.img</command line> <start time>2019-10-16T14:31:28Z</start time> </execution environment> </creator> <source> <image filename>Desktop/buf19.img</image filename> </source> <!-- TSK Error 'Cannot determine file system type' at sector 2048 offset 1048576 sector size=512 -->  $\leq$  -- fs start: 2097152 -- > <volume offset='2097152'> <partition offset>2097152</partition offset> <block\_size>4096</block\_size> <ftype>4096</ftype> <ftype str>hfs</ftype str> <block count>3520</block count> <first block>0</first block> <last block>3519</last block> <allocated only>1</allocated only> **CAN THE STATE** 

# **Running tsk\_recover (step-by-step)**

- 1. Open terminal window
- 2. Navigate to the directory containing the disk image: cd Desktop
- 3. Run tsk recover -a -o 4096 ./buf19.img ./buf19\_output/objects
- 4. ENTER

# **BitCurator Disk Image**

**Access Tool**

Standalone GUI Used to access the contents of a disk image ■ Select and export files

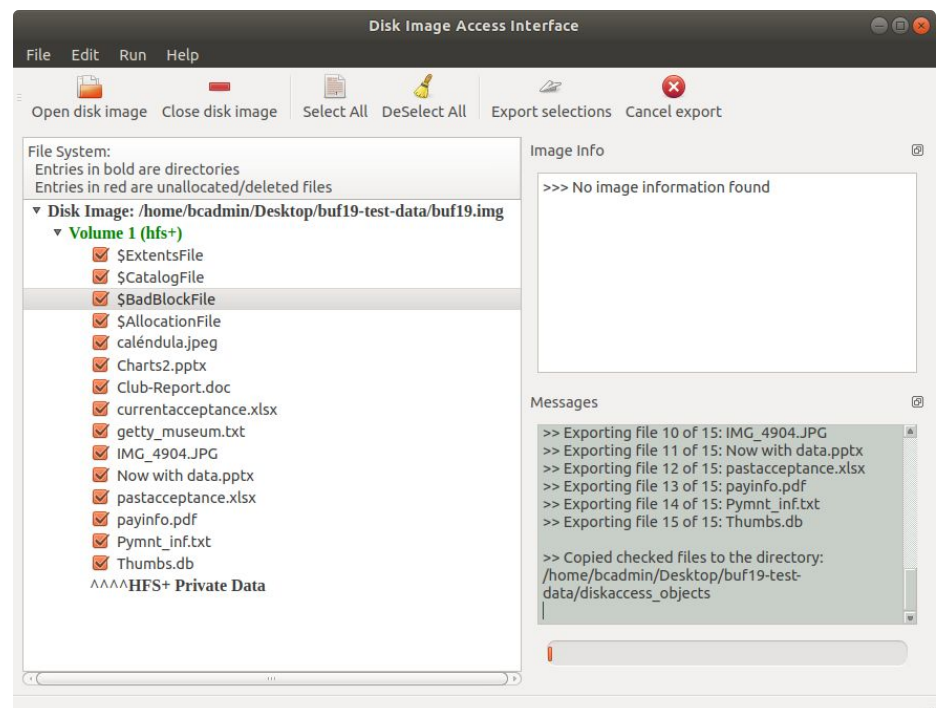

### **Mounting that disk image**

- Anyone have any thoughts now about what wasn't working when we first tried to mount the disk image?
- Do you think mounting a disk image is necessary to understand the contents of that image?

#### **After Lunch:**

- **● File characterization and reporting with Brunnhilde**
- **● Packaging materials for transfer and package validation**

### **Why perform file characterization?**

*Recordkeeping*

NDSA Levels of Preservation "know your

data"

Reports available in multiple formats

*Triage*

- $\blacksquare$  Identify formats that need more attention
	- □ unknown
		- formats
	- formats at risk

*End User Access*

- Format migration for access copies
- Emulation for access

## **Why Brunnhilde?**

- Runs a signature-based identification tool (Siegfried)
- Creates multiple reports based on Siegfried's output
- Optionally runs additional tools of use in digital preservation
	- virus scanner (ClamAV)
	- file export from disk images (tsk recover)
	- sensitive data identification (bulk extractor)
	- file system analysis (fiwalk)

#### **Running Brunnhilde (nutshell)**

- Brunnhilde requires 3 arguments
	- SOURCE (directory holding the files to characterize)
	- DESTINATION (directory where Brunnhilde should create reports)
	- □ BASENAME (what should Brunnhilde call the report)

Base command

brunnhilde.py /path/to/source/files /path/to/output basename

#### **Running Brunnhilde (step-by-step)**

- 1. Open a Terminal window
- 2. Enter brunnhilde.py ~/Desktop/buf19 output/objects ~/Desktop/buf19\_output buf19\_brunnhilde\_output
- 3. Press Enter

bcadmin@ubuntu: ~

File Edit View Search Terminal Help

bcadmin@ubuntu:~\$ brunnhilde.py ~/Desktop/buf19 output/exportedfiles/ ~/Desktop/buf19 output/ buf19 brunnhilde output

#### **Reflection 1**

Navigate to buf19 brunnhilde output and open report.html

- 1. What are the sections found in this report?
- 2. What parts of this report would be useful for description?
- 3. What parts of this report would be useful for administrative purposes?
- 4. Navigate to the *Unidentified section*. Why do you think were these files unidentified?
- 5. Open siegfried.csv and navigate to the line for getty museum.txt. What did Siegfried identify this file as? What does the column for "warning" (Column L) tell you?

#### **Reflection 2**

#### File Identification Tool Collisions (Siegfried vs. fiwalk)

- 1. In siegfried.csv locate the line for Thumbs.db
- 2. Note the format identification and basis for Thumbs.db
- 3. Navigate to the DFXML file we created this morning.
- 4. Locate the <fileobject> element for Thumbs.db
- 5. Note the file format in the <libmagic> element
- 1. Did Siegfried and Libmagic agree in their file identification?
- 2. Why might each tool have identified the file differently?
- 3. Which would you trust? Why?
- 4. If time allows, repeat the steps on the left for Charts2.pptx.

# **Packaging Objects using Bagit**

- Consistent method to log, track, and verify materials between platforms
- Wide adoption, originally developed by Library of Congress and California Digital Library
- Content agnostic

#### **Running Bagit (nutshell)**

- Bagit requires 1 argument, and accepts optional metadata
	- required: the files to Bag
	- optional: contact name, contact email, checksum algorithm, etc.

Base command

bagit.py --contact-name "Your Name" --contact-email "email@email.com" /path/to/files

#### **Running Bagit (step-by-step)**

- 1. Open a Terminal window
- 2. Enter bagit.py --contact-name "Your Name" --contact-email "email address" ~/Desktop/buf19\_output/objects/
- 3. Press Enter

File Edit View Search Terminal Help

bcadmin@ubuntu:~\$ bagit.py --contact-name "[Matthew] Farrell" --contact-email "matthew.j.farrell@duke.edu" ~/Desktop/buf19 output/exportedfiles/

#### **Reflection 1**

Navigate to the directory objects

- 1. What did running bagit.py do?
- 2. Open bag-info.txt. What does it tell you?
- 3. What information do you find in the manifest files?
- 4. Why are there multiple manifests?
- 5. How might you use this tool in your own workflows?

#### **Validating bags**

- 1. Open a Terminal window
- 2. Enter bagit.py --validate ~/Desktop/buf19 output/objects
- 3. Press Enter
- 4. Did the bag validate?

2019-10-23 17:32:01,834 - INFO - Verifying checksum for file /home/bcadmin/Desktop/buf19 output/objects/data/getty museum.txt 2019-10-23 17:32:01,847 - INFO - Verifying checksum for file /home/bcadmin/Desktop/buf19 output/objects/bag-info.txt 2019-10-23 17:32:01.847 - INFO - Verifying checksum for file /home/bcadmin/Desktop/buf19 output/objects/data/Pymnt inf.txt 2019-10-23 17:32:01,848 - INFO - /home/bcadmin/Desktop/buf19 output/objects/ is valid **Dramminghouting . John Theory** 

#### **Invalidating bags**

- 1. Make a copy of objects and rename it to changedbag
- 2. Open changedbag and delete the Thumbs.db file
- 3. In a Terminal Window, validate the bag bagit.py --validate ~/Desktop/buf19\_output/changedbag
- 4. What does Bagit.py report?

bcadmin@ubuntu:-\$ bagit.py --validate ~/Desktop/buf19 output/changedbag/ 2019-10-23 17:44:08,675 - ERROR - /home/bcadmin/Desktop/buf19 output/changedbag/ is invalid: Payload-Oxum validation failed. Expected 14 files an d 7193777 bytes but found 13 files and 7193771 bytes

#### **Reflection 1**

Bags, checksums and workflows

- 1. Why is the bag invalid?
- 2. How would you manage a hidden or unintentionally transferred file in your own institutional workflows?
- 3. In what cases would you want to use Bagit? Can you think of cases where you may want to use a different validation method?

#### **Resources**

**BitCurator Consortium** □ Links to the [distribution](https://github.com/BitCurator/bitcurator-distro) [git](https://github.com/BitCurator/bitcurator-distro) and [quick start guide](https://github.com/BitCurator/bitcurator-distro/wiki/Releases#quickstart-guide) □ Consortium member sample [documentation](https://www.bitcuratorconsortium.org/documentation) and [workflows](https://www.bitcuratorconsortium.org/workflows)

- **[BitCurator User Google Group](https://groups.google.com/forum/#!forum/bitcurator-users)** 
	- □ Helpful, friendly community who is here to help troubleshooting BitCurator, disk imaging, and other things digital forensics!

## **Thank you!**

- Amy Berish □ @amy\_berish
- Dianne Dietrich
	- □ @smallandmath
- Laura Alagna □ @Digitized\_Laura
- **E** Martin Gengenbach □ @mjgengenbach
- **E** [Matthew] Farrell □ @laissezfarrell